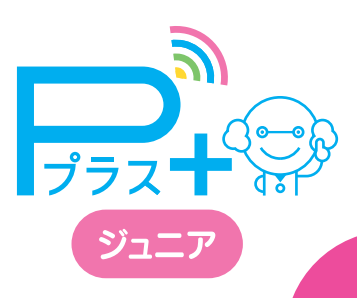

## **当日運用ガイド**

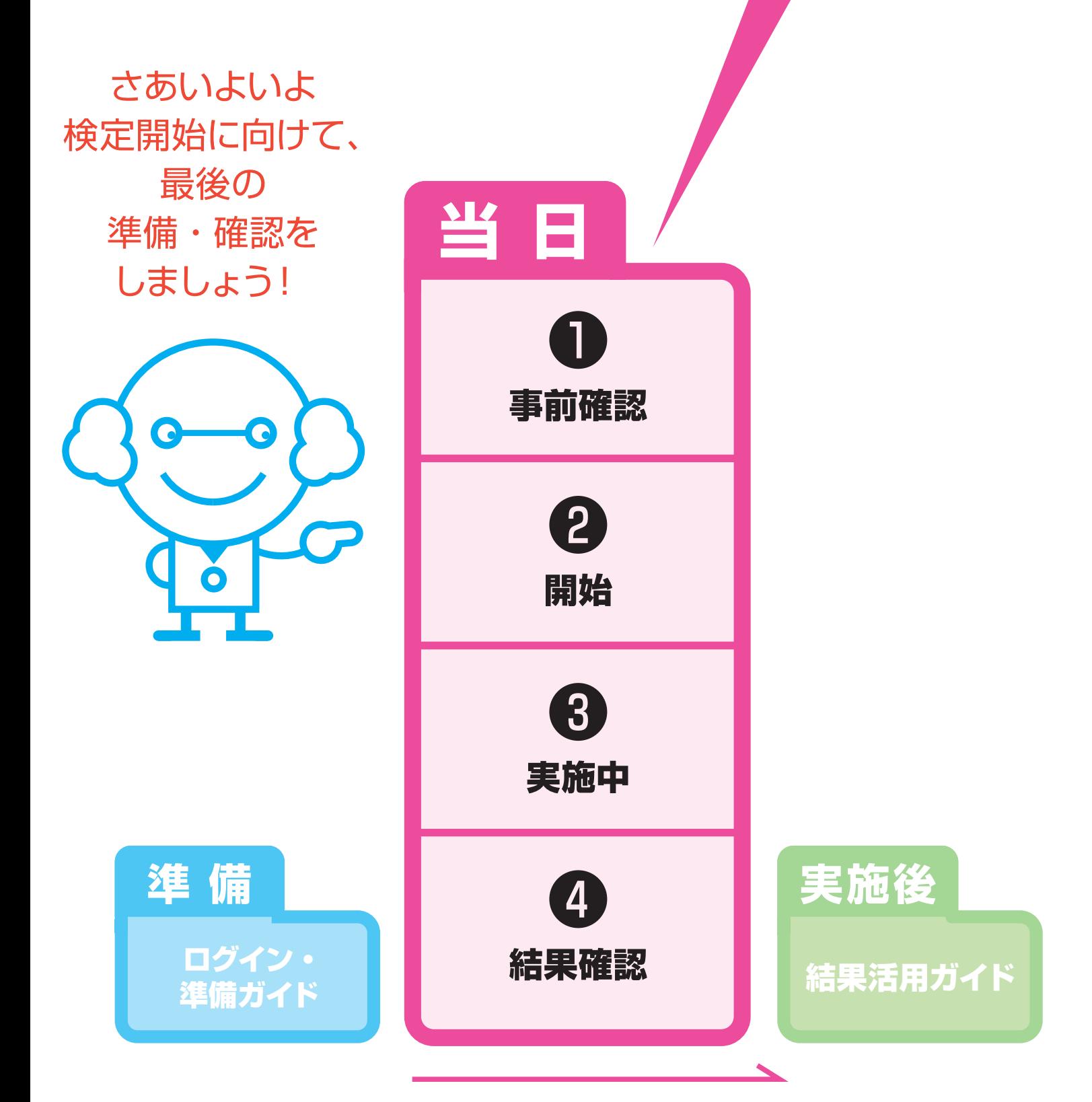

※実際のデザイン・仕様と異なる場合があります。 ※このマニュアルは、2023年度版です。実施環境、デザイン等変わっている可能性があります。 3JRTGD\_1

- 1 -

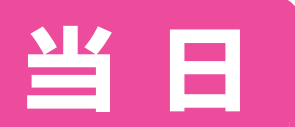

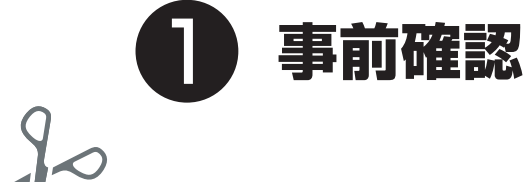

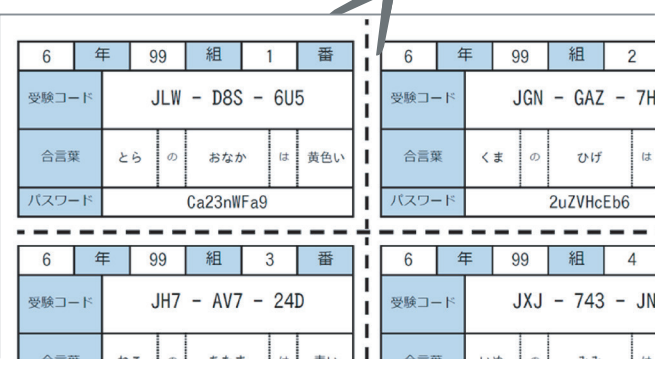

**ログイン ID を 印刷・切り分けをしている**

できていたらチェック

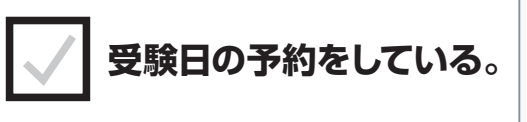

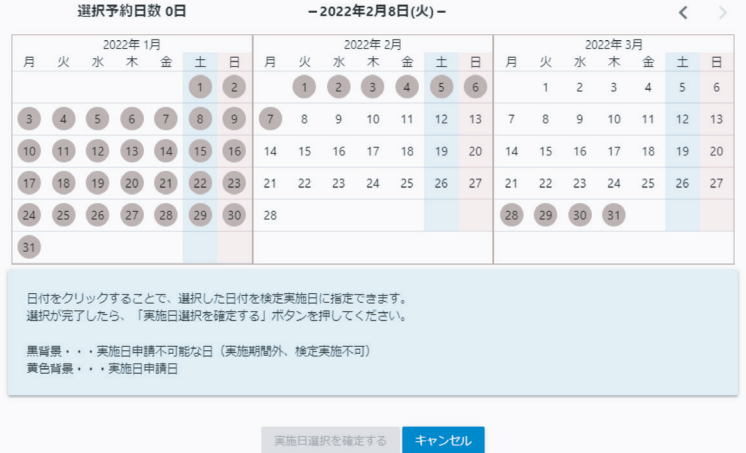

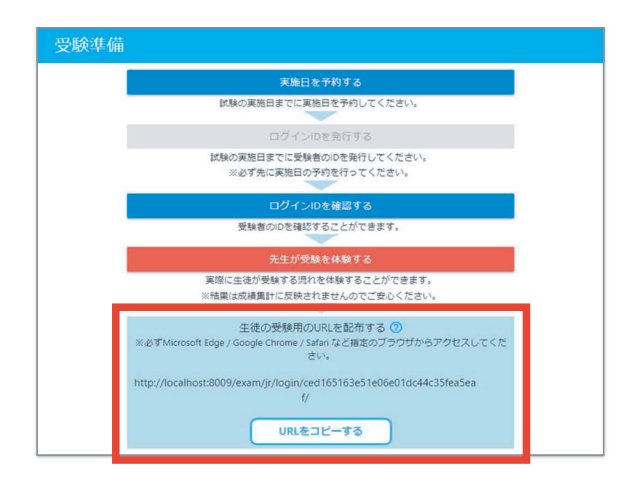

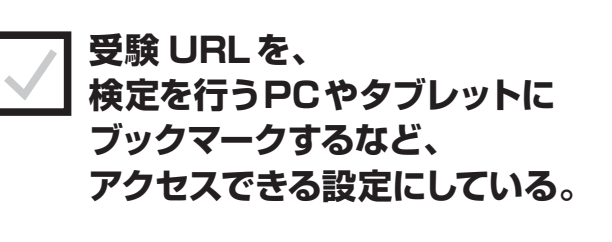

**OK**

この3つの準備ができていれば、実施できます。 不備がある場合は、「ログイン・準備ガイド」を見ながら準備してください。

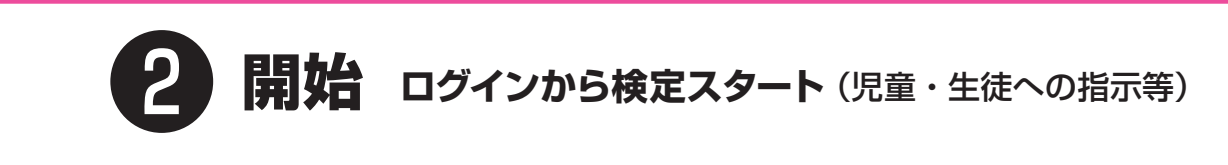

- 1. そうさの練習
- 2. 情報モラル ・ セキュリティ
- 3. 情報活用

(休けい 10分)

- 4. プログラミング
- 5. タイピング 「ローマ字入力」をえらぶ

## **終ったら静かに待つこと! 【板書の例】 テストの順序を示します。**

※「そうさの練習」は必須ではありません。 ※結果は、各領域ごとに、メニュー画面から見られます。 1領域ごとに終ったら一旦待つのか、結果を見て待つのか、 あるいは続けて次の領域を受けていいのか、などを説明します。

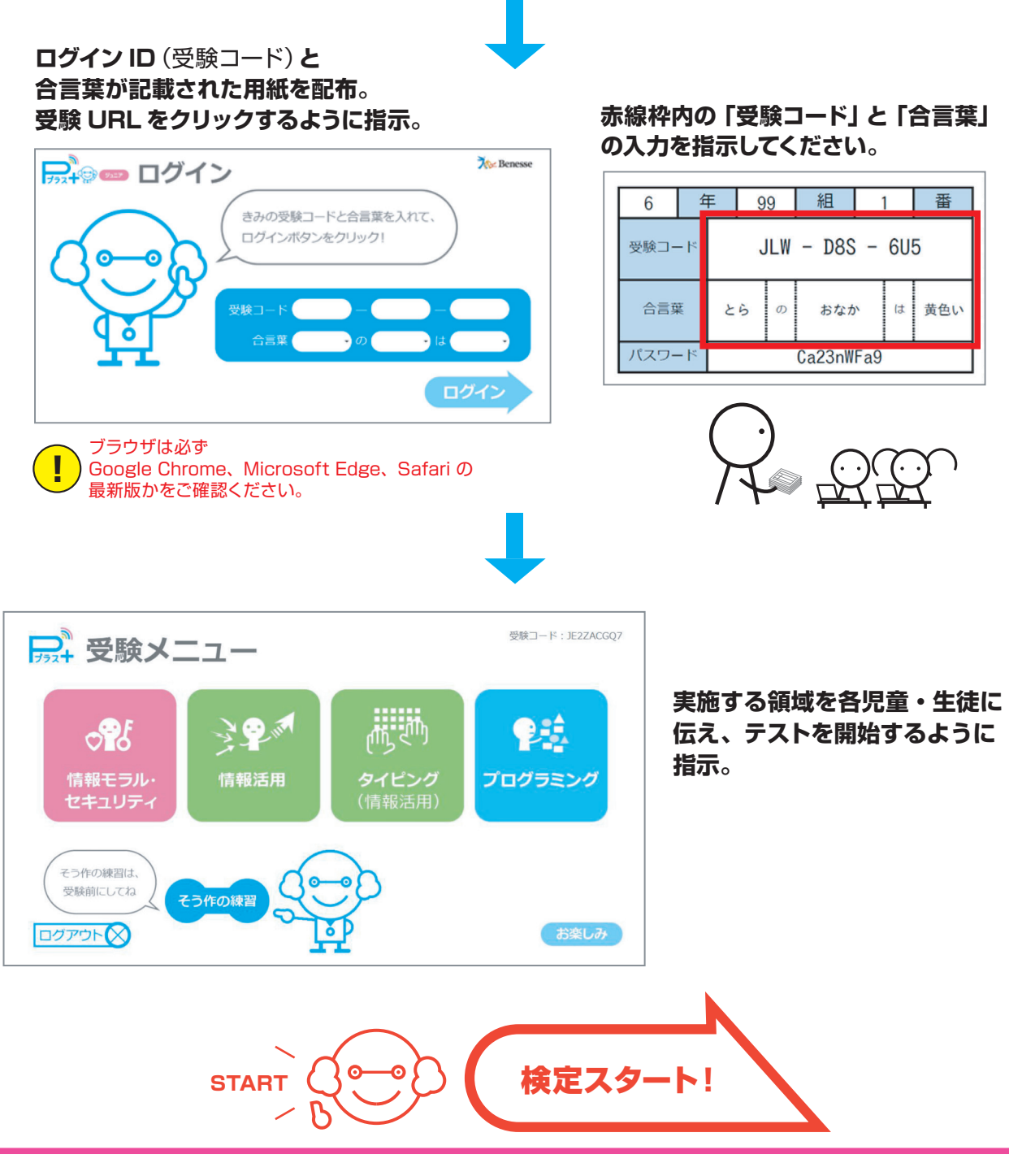

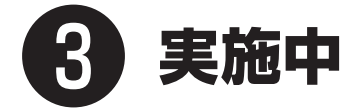

**◯実施中に児童・生徒から質問が出た場合、先生が答えられる範囲内で判断して説明をしてください。 ただし、説明は最小限にとどめ、結果に影響が出ないように十分配慮してください。**

**◯テストを制限時間前に終わるには、いったん最終問題まで到達すると「終わる」をクリックできるようになります。 なお、テストは制限時間が来たら、自動的に終了します。**

**◯制限時間内にテストが終わった児童・生徒がいても、教室外には出さないよう静かに待たせるようにしてください。**

**◯ネット環境、機材トラブル等でテストが中断した場合、解答履歴は中断前の問題まで記録されています。 落ち着いて再ログインを指示してください**(なお、中断時間によって児童・生徒の終了時間に差は出ます)**。**

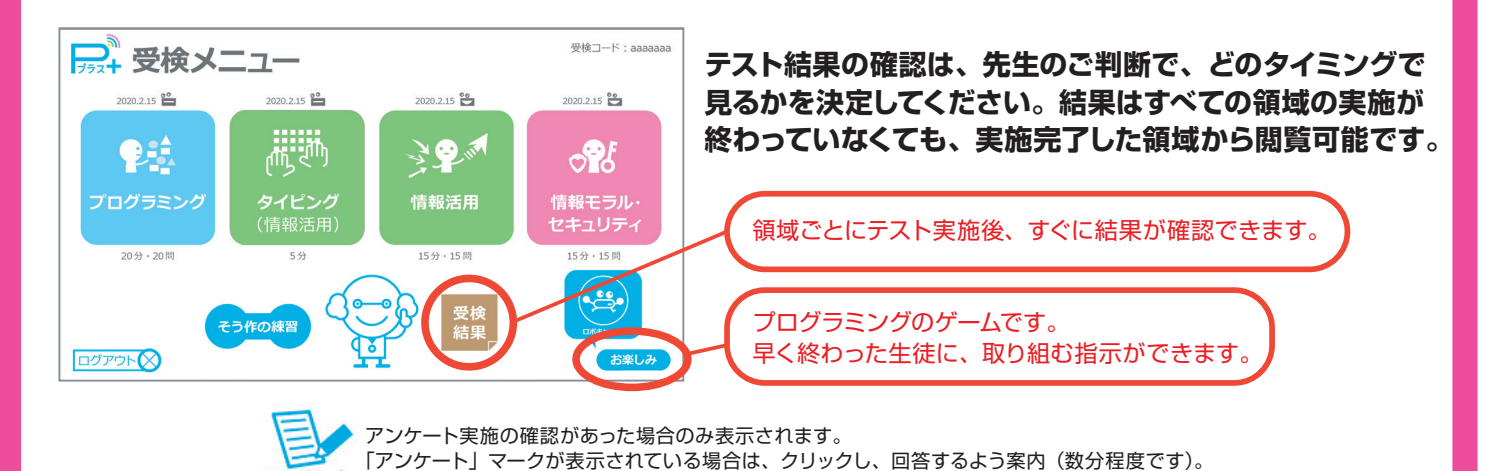

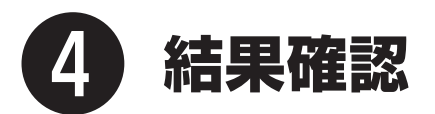

**結果は、静かに確認するように指示。児童・生徒が見る結果には、「きみのパワーアップ問題」という 取り組み結果に応じておすすめの復習問題が表示されます。 時間に余裕がある場合は、続けてクリックし復習するように指示。1領域あたり3~5 分程度です。**

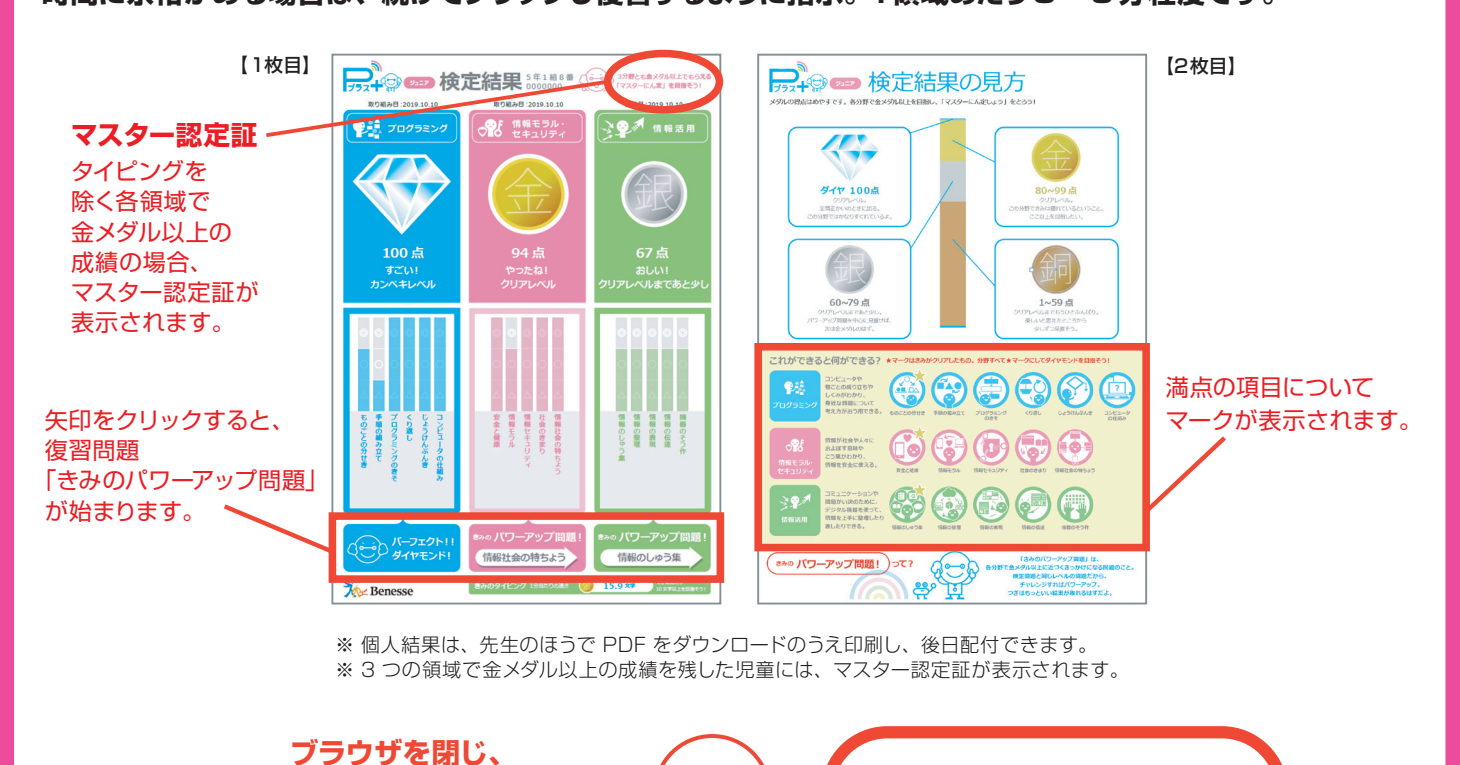

- 4 -

以上で、検定は完了です。

**Pプラスを実施したデバイスの 電源を切るように案内。** 

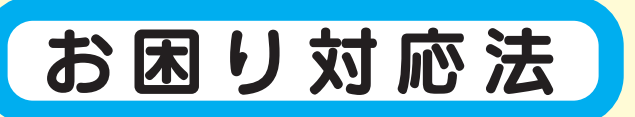

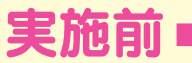

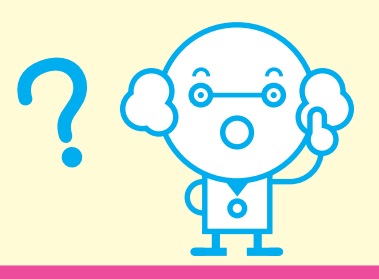

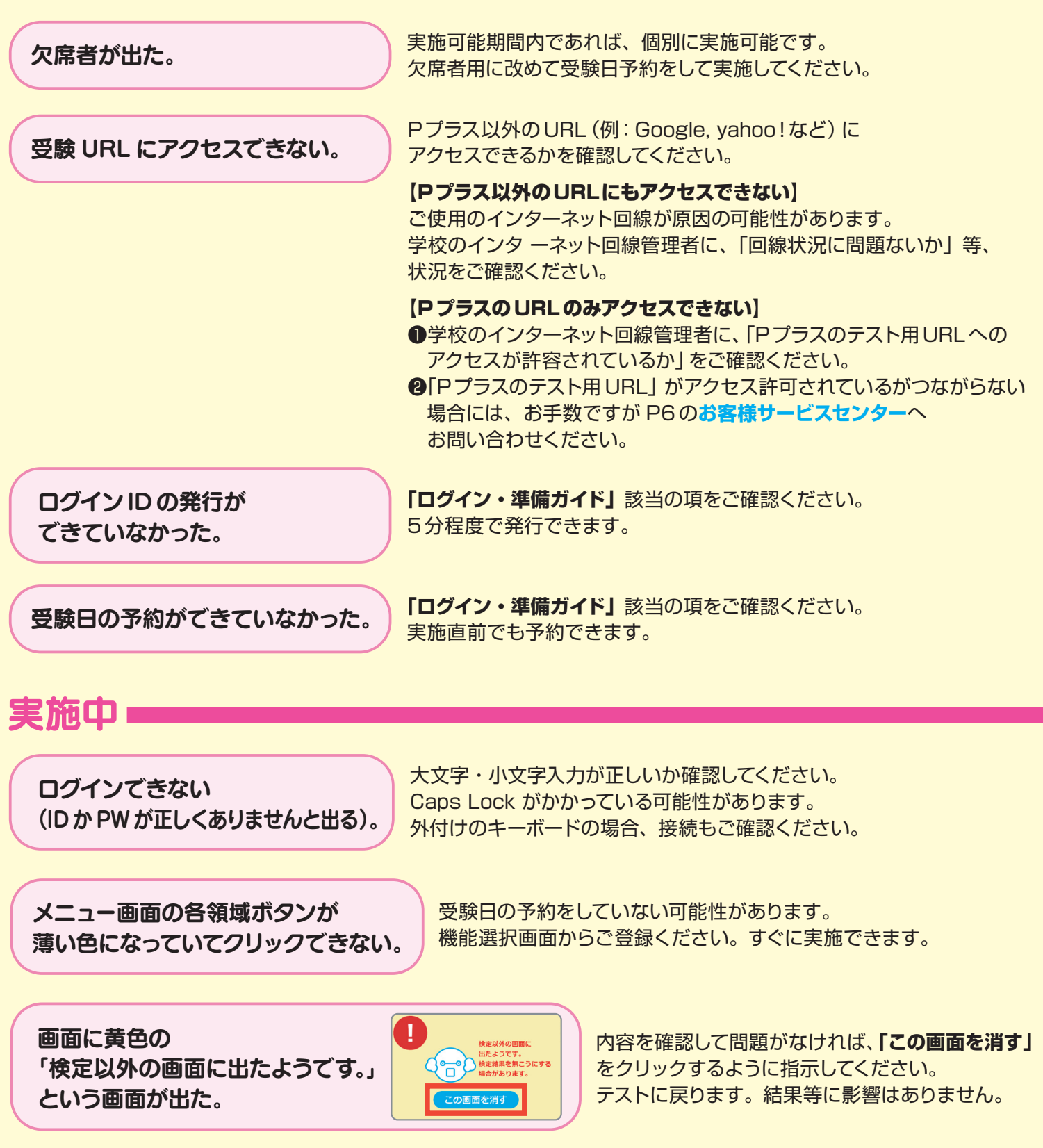

途中で体調の悪い児童・生徒が 出て、継続できなくなった。

そのままブラウザを閉じると検定は中断状態になります。 同じ ID とパスワードで再ログインすると、中断後から再開できます。 該当者の集計を含めない場合、管理者画面の**「ログインID を確認する」**画面 で集計除外設定をしてください。

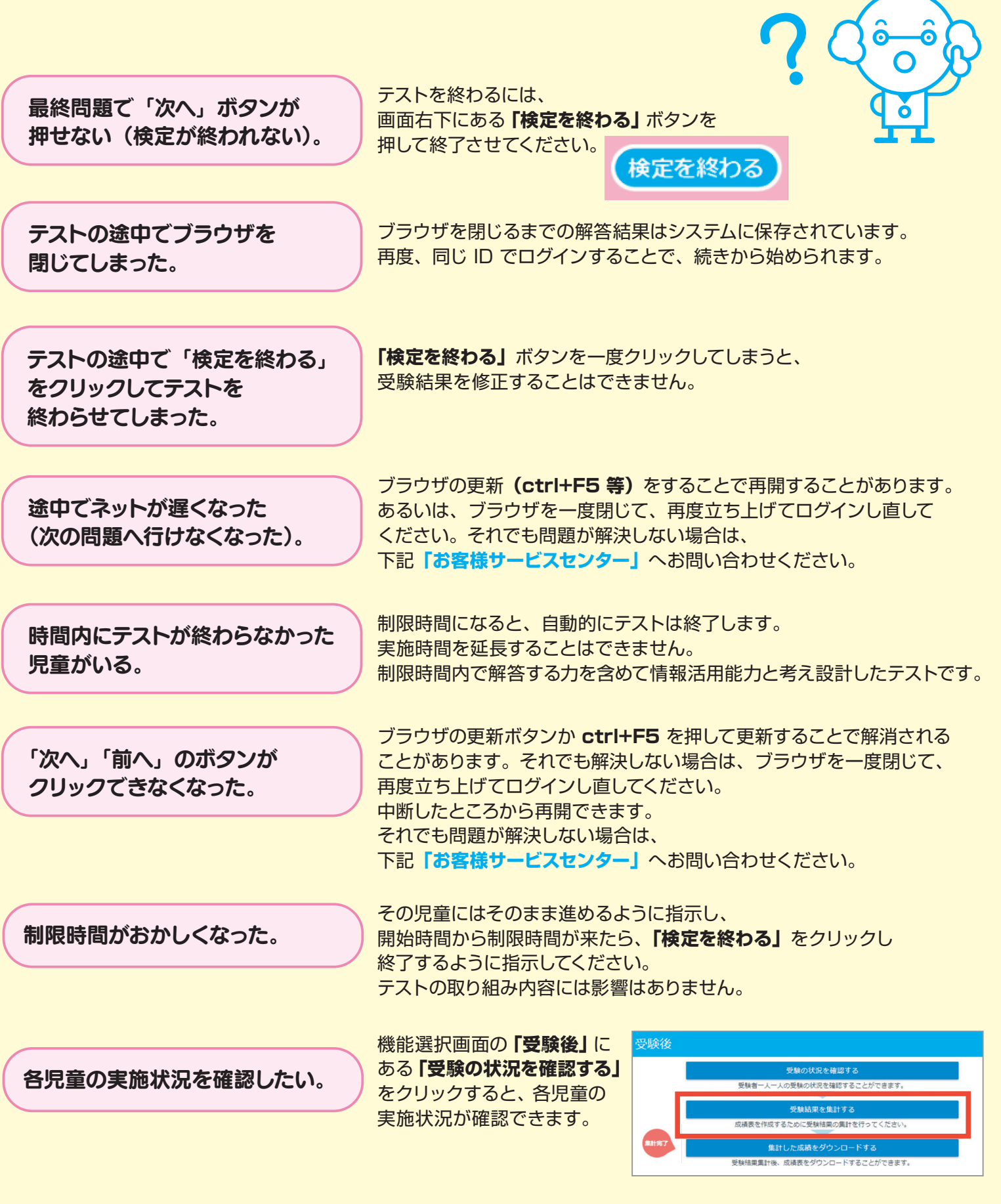

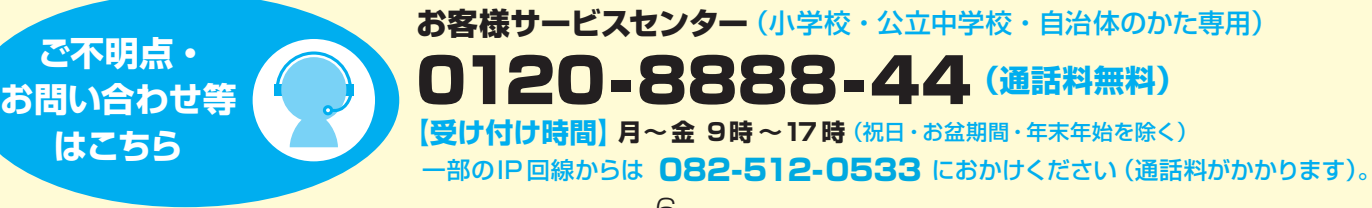

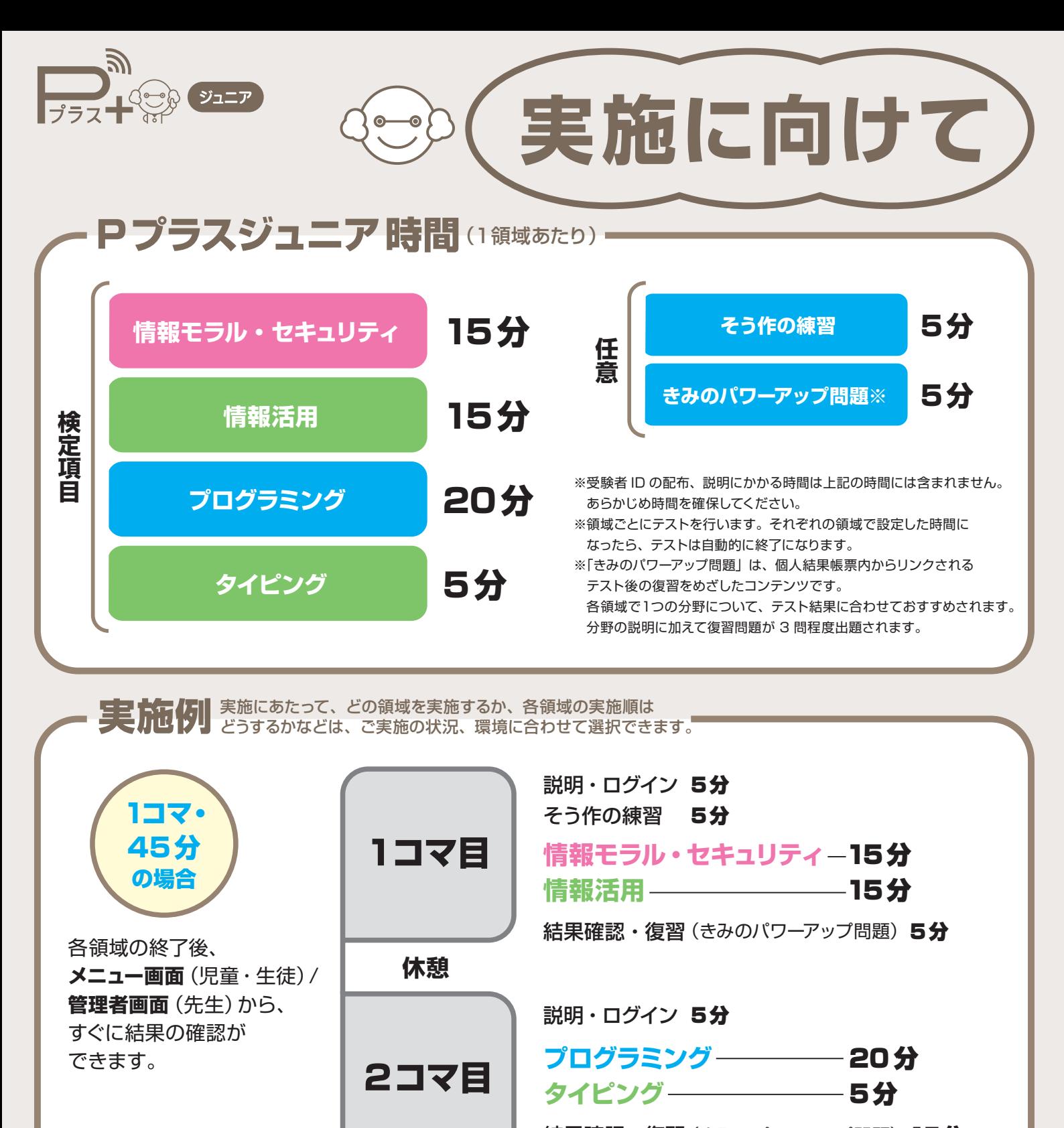

結果確認・復習(きみのパワーアップ問題) 15分

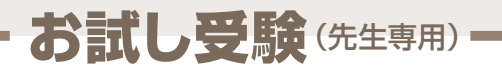

テストの概要を把握するために **「お試し受験」**の機能を用意しています。 団体集計には影響しません。

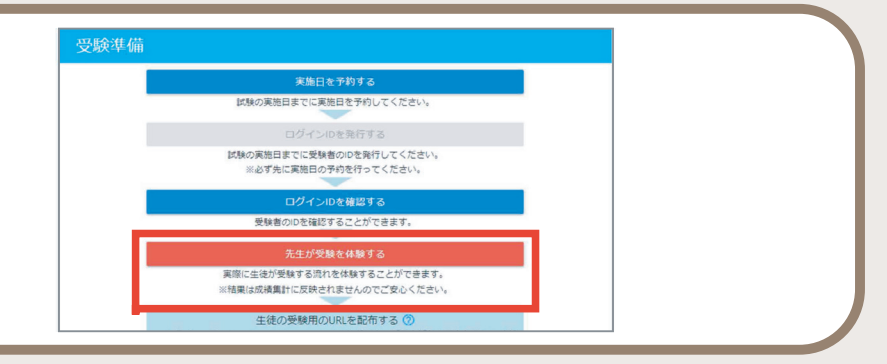